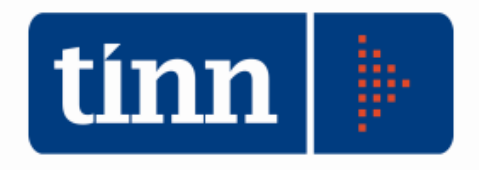

## **Aggiornamento database versione 2.4.0.40**

# **Aggiornamento STC**

Rilevazione presso gli Uffici di Stato civile dei Comuni degli accordi extragiudiziali di separazione, divorzio e scioglimenti delle unioni civili (ex art. 6 e art. 12), dei provvedimenti di separazione, divorzio e scioglimenti delle unioni civili emessi dalle autorità giudiziarie (Tribunali e Corti di appello).

Teramo, Febbraio 2024

#### **1 DOWNLOAD DEGLI AGGIORNAMENTI DAL SITO**

### **Per scaricare gli aggiornamenti:**

- 1. Collegarsi al sito **www.tinn.it**
- 2. Cliccare su **Supporto**, poi su **Aggiornamenti** e poi su **Servizi Demografici**
- 3. Cliccare su **Download** in corrispondenza della voce **Aggiornamento DB 2.4.0.40**
- 4. Salvare il file **Aggiornamento DB 2.4.0.40.exe** sul Desktop
- 5. Cliccare su **Stato Civile**
- 6. Cliccare su **Download** in corrispondenza della voce **Stato Civile 2.0.19**
- 7. Salvare il file **stc.demografici-2.00.0019.exe** sul Desktop
- 8. Uscire dal sito **www.tinn.it**

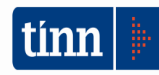

2

## ATTENZIONE !!!

**L'aggiornamento del DATABASE deve essere eseguito una sola volta, su una postazione dove risiede il programma di Anagrafe o di Stato Civile, dopo avere chiuso le procedure relative ai servizi demografici su tutti i PC e dopo aver eseguito un salvataggio del DATABASE stesso.** 

- 1. Eseguire il file **Aggiornamento DB 2.4.0.40.exe**
- 2. Si presenta la seguente maschera

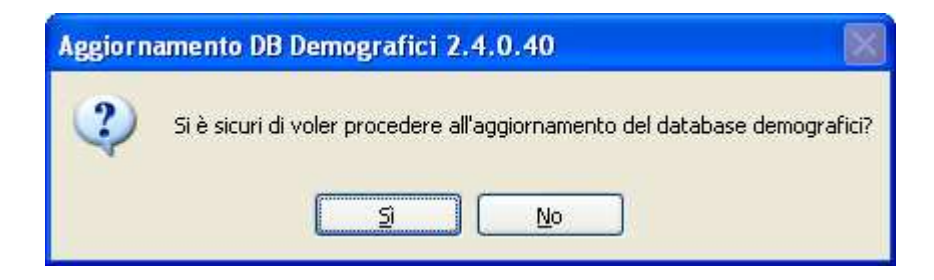

3. Cliccare sul tasto Sì. si presenta la seguente maschera

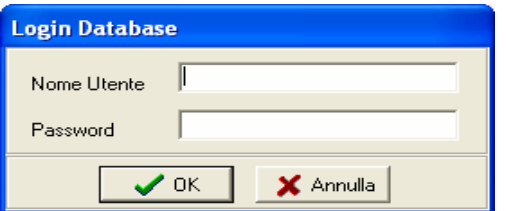

nella quale occorre inserire il Nome Utente (normalmente SYSDBA) e la Password di accesso al database e quindi cliccare su OK

4. Si presenta la seguente maschera

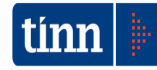

3

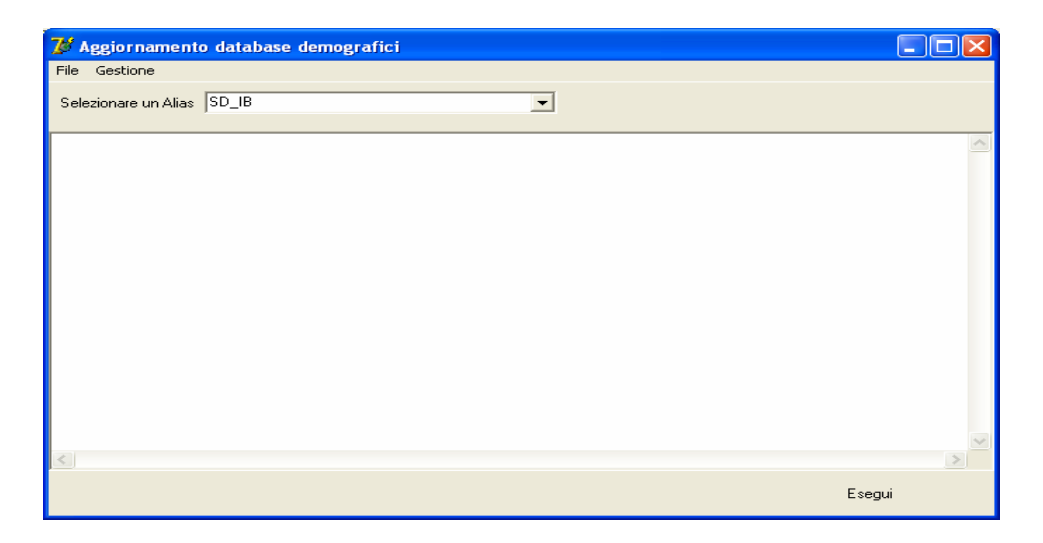

nella quale, se non è già presente, occorre selezionare l'alias del database (in genere  $SD$ <sub>IB</sub> oppure DBDEMOG) cliccando sul pulsante

- 5. Cliccare quindi su Esegui: lo stato degli aggiornamenti sarà visualizzato nella casella in bianco
- 6. Compare il messaggio finale di batch eseguito correttamente.
- 7. Cliccare su OK e poi sul tasto  $\mathsf{\times}$

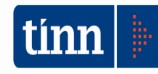

#### **3 AGGIORNAMENTO PROCEDURA STATO CIVILE**

# **ATTENZIONE !!!**

#### **L'aggiornamento della procedura deve essere eseguito su tutti i PC dove già la stessa risiede.**

- 1. Assicurarsi di essere usciti dalla procedura Stato Civile
- 2. Eseguire il file **stc.demografici-2.00.0019.exe**
- 3. Eventualmente cliccare su **Esegui**
- 4. Selezionare Avanti: l'aggiornamento procederà automaticamente; al termine cliccare sul tasto Fine
- 5. Ripetere le operazioni 1., 2. e 3. sulle altre postazioni su cui è installata la procedura

## **ATTENZIONE !!!**

**Occorre effettuare anche l'aggiornamento dei modelli di stampa e delle azioni, come descritto nei paragrafi seguenti.** 

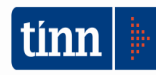

5

#### **3.1 Aggiornamento dei modelli di stampa della procedura Stato Civile**

### **ATTENZIONE !!!**

**L'aggiornamento dei modelli di stampa della procedura Stato Civile deve essere eseguito su una sola postazione dove la stessa risiede.** 

- 1. Accertarsi che dal menù *Start* di Windows sia raggiungibile la voce "Tutti i programmi" → "Accademia Informatica", altrimenti provare su un altro PC
- 2. Dal menù *Start* di Windows selezionare "Tutti i programmi" → "Tinn" → "Stato Civile" → "Amministrazione database"; si presenta la seguente maschera

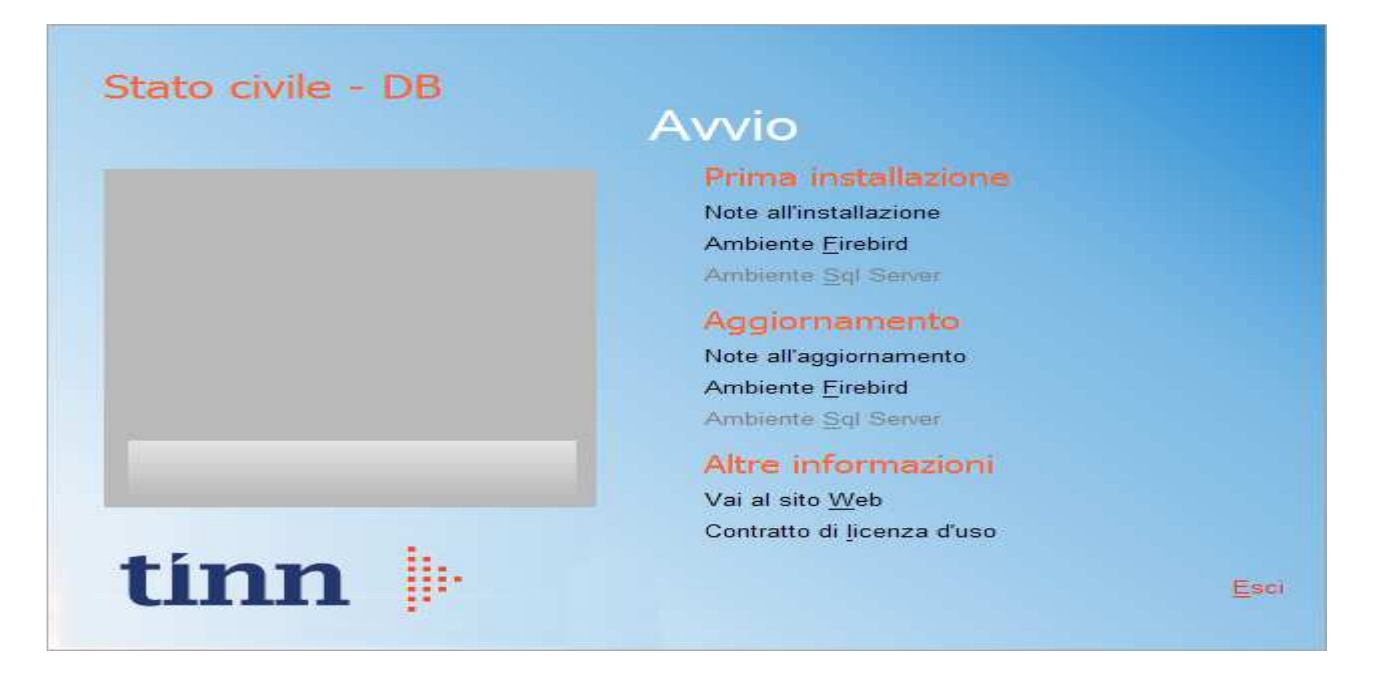

3. Selezionare sotto *Aggiornamento* la voce "Ambiente Firebird"; si presenta la seguente maschera

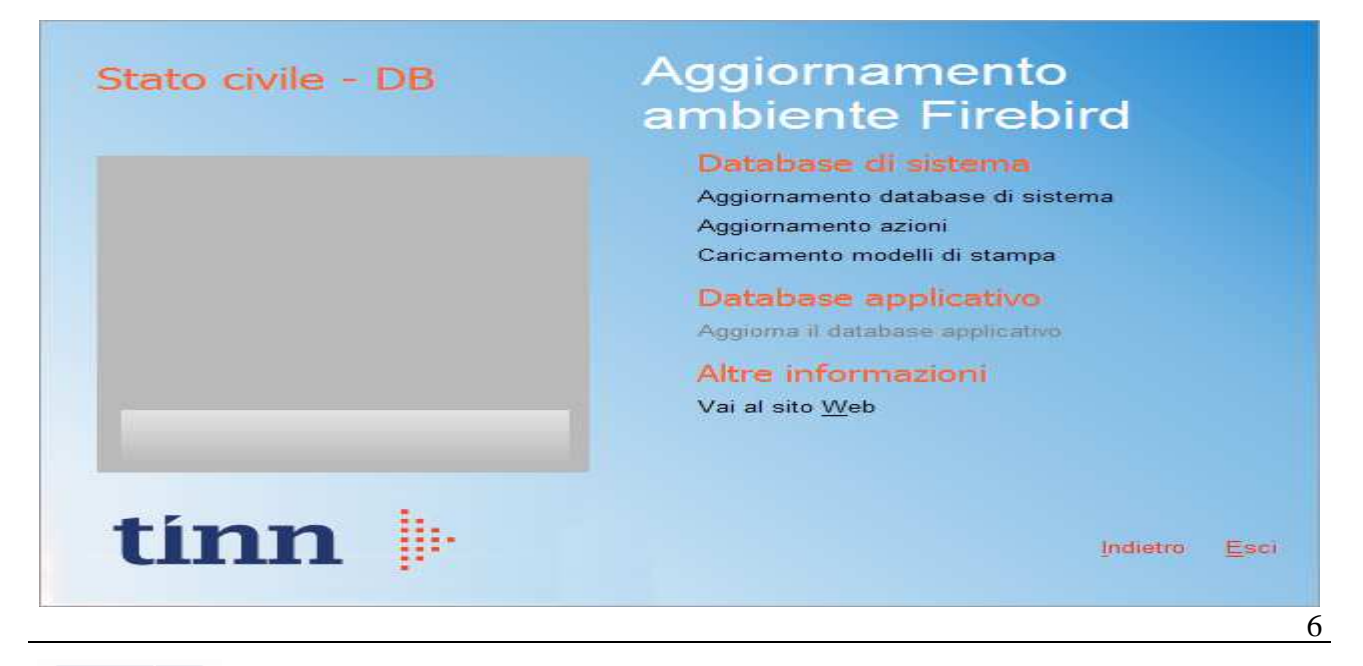

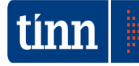

4. Selezionare sotto *Database di sistema* la voce "Caricamento modelli di stampa" e cliccare prima su Sì e poi su OK sui messaggi di conferma; si presenta la seguente maschera

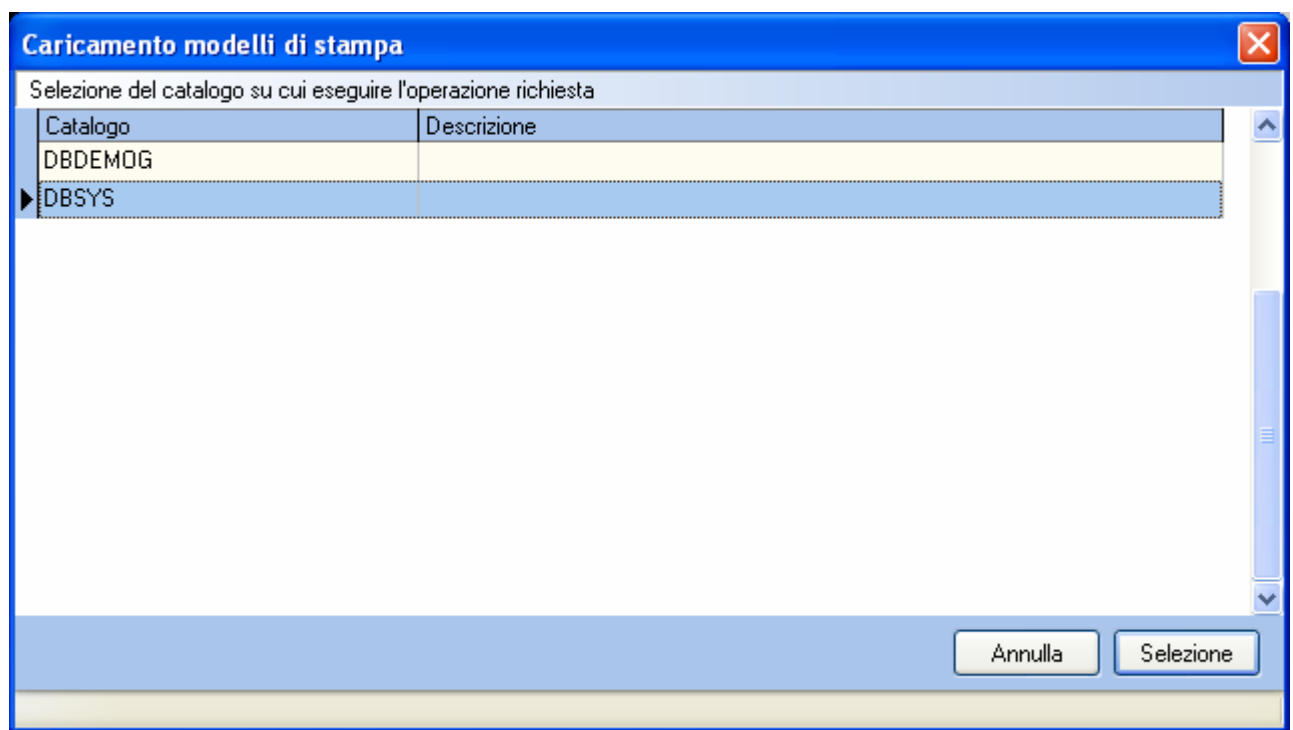

5. Selezionare il database di sistema cliccando sulla riga che indica il Catalogo DBSYS (o comunque il database di sistema) e poi sul pulsante Selezione

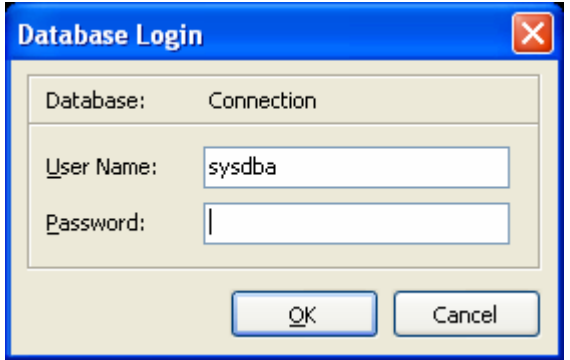

6. Se si presenta la maschera di Login, inserire la Password (normalmente masterkey) e poi cliccare su OK; in ogni caso al termine del caricamento si presenta la maschera di conferma dell'operazione terminata.

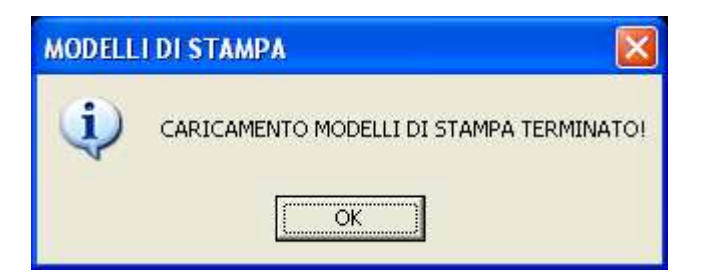

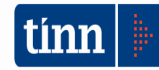

#### **3.2 Aggiornamento delle azioni della procedura Stato Civile**

### **ATTENZIONE !!!**

**L'aggiornamento delle azioni della procedura Stato Civile deve essere eseguito su una sola postazione dove la stessa risiede.** 

- 1. Accertarsi che dal menù *Start* di Windows sia raggiungibile la voce "Tutti i programmi" → "Accademia Informatica", altrimenti provare su un altro PC
- 2. Dal menù *Start* di Windows selezionare "Tutti i programmi" → "Tinn" → "Stato Civile" → "Amministrazione database"; si presenta la seguente maschera

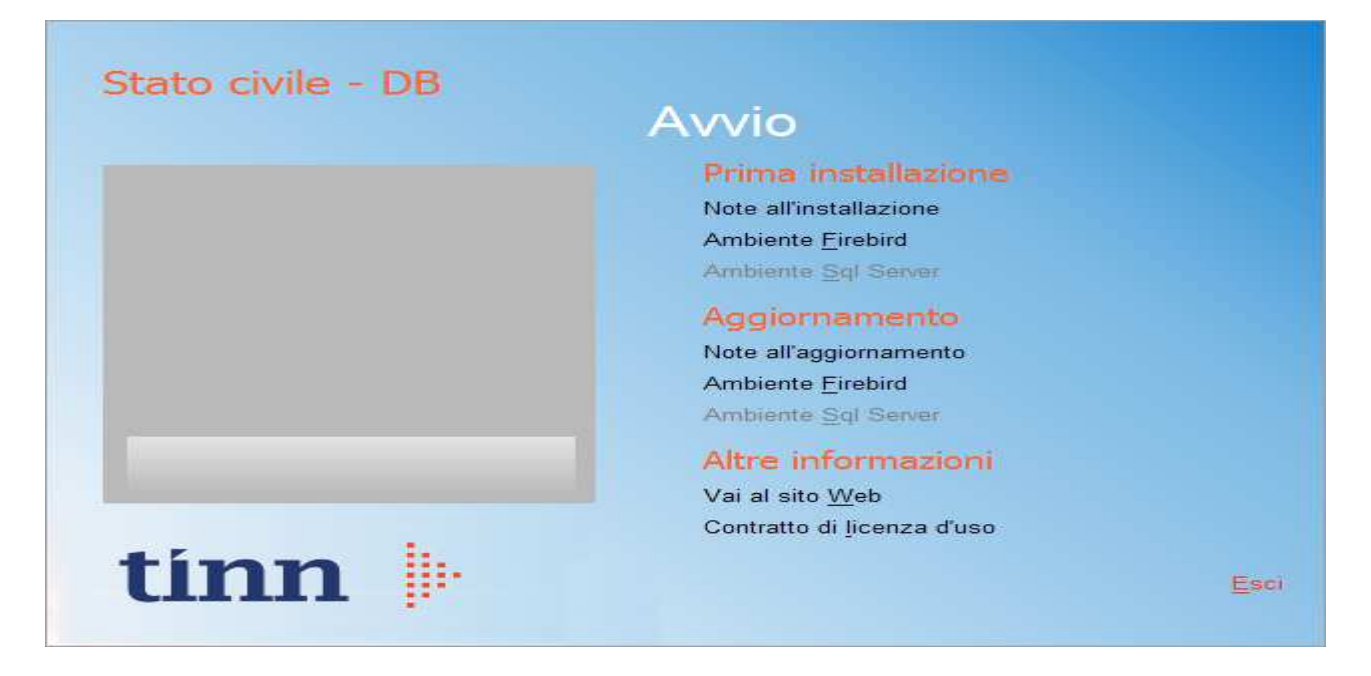

3. Selezionare sotto *Aggiornamento* la voce "Ambiente Firebird"; si presenta la seguente maschera

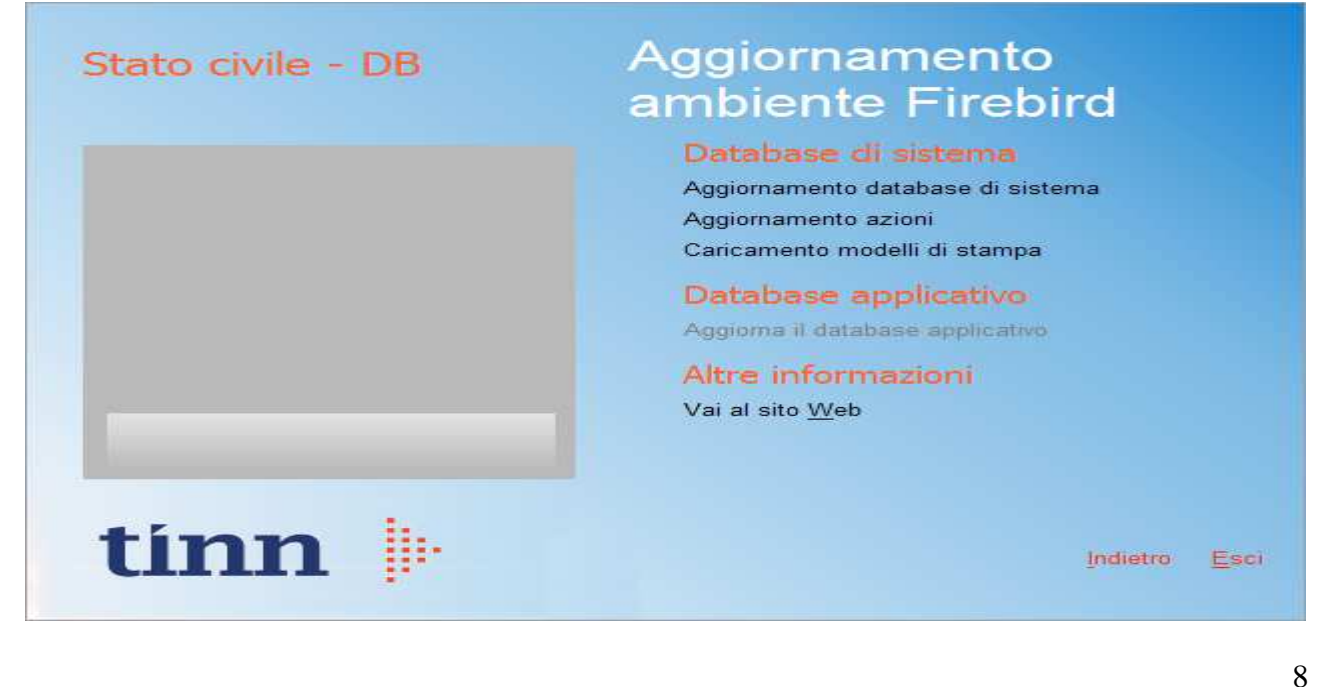

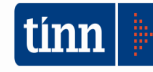

4. Selezionare sotto *Database di sistema* la voce "Aggiornamento azioni" e cliccare prima su Sì e poi su OK sui messaggi di conferma; si presenta la seguente maschera

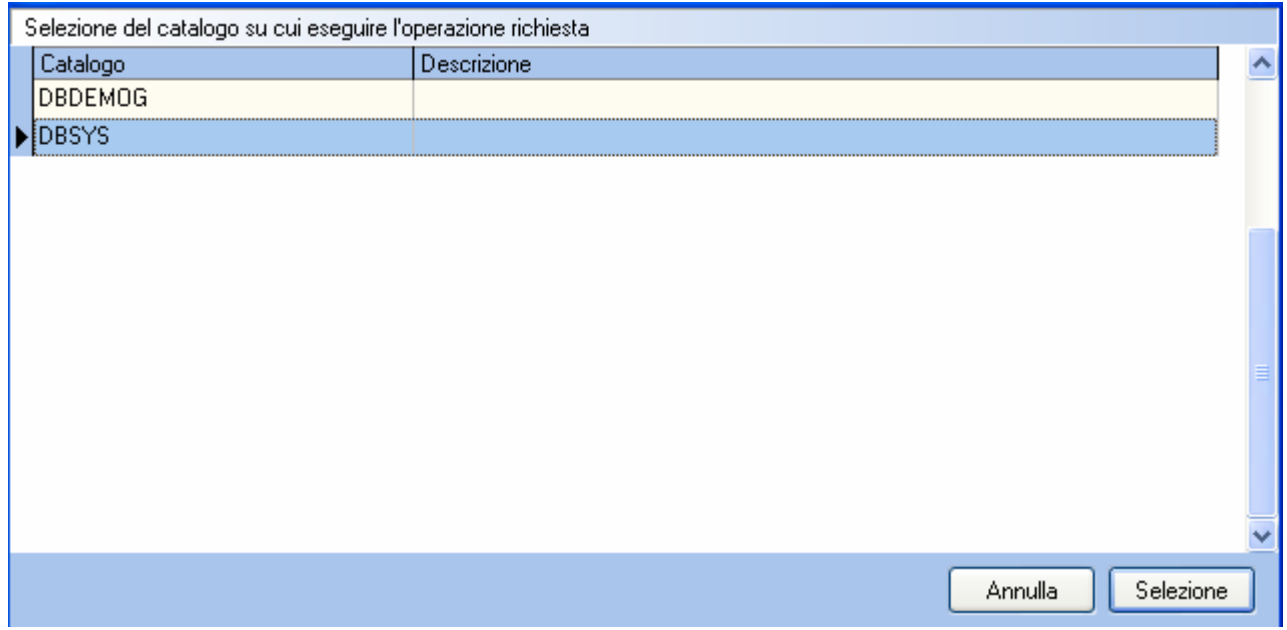

5. Selezionare il database di sistema cliccando sulla riga che indica il Catalogo DBSYS (o comunque il database di sistema) e poi sul pulsante Selezione

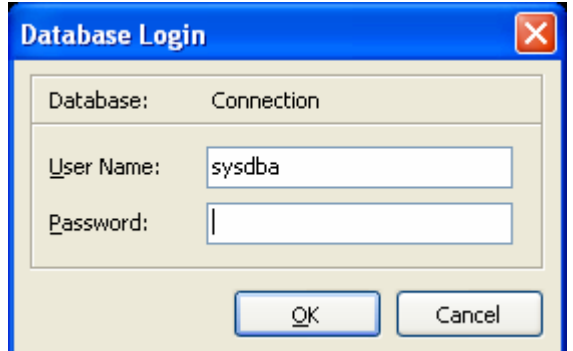

6. Se si presenta la maschera di Login, inserire la Password (normalmente masterkey) e poi cliccare su OK; in ogni caso al termine del caricamento si presenta la maschera di conferma dell'operazione terminata.

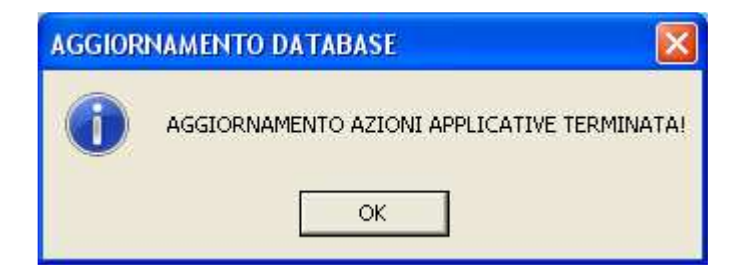

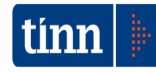

#### **FUNZIONI AGGIUNTE O MODIFICATE**

#### **STATO CIVILE**

### ► **STATISTICHE | MODELLO D7/A**

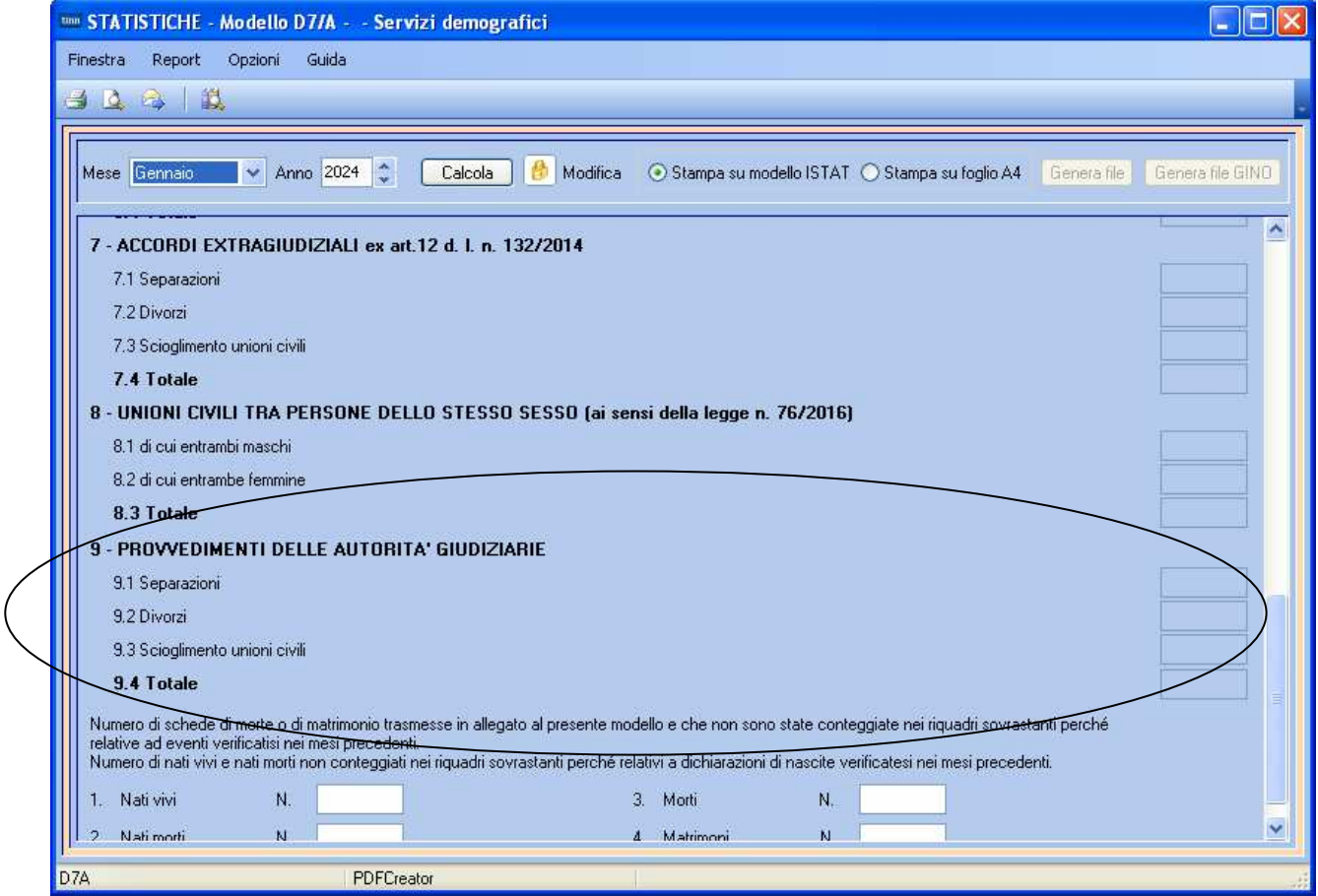

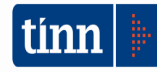

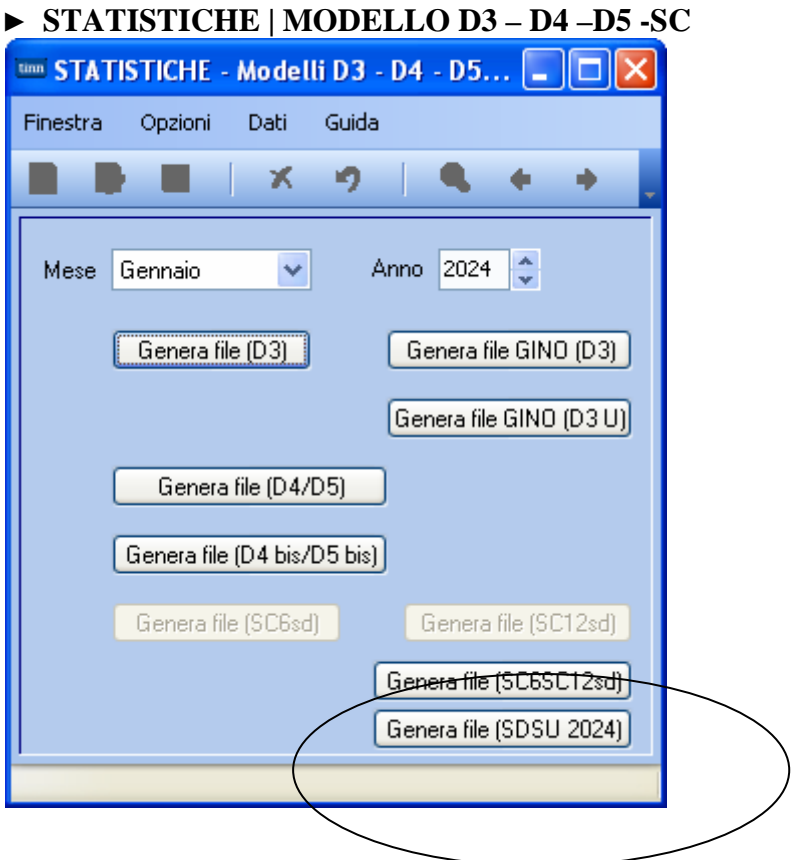

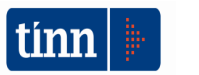

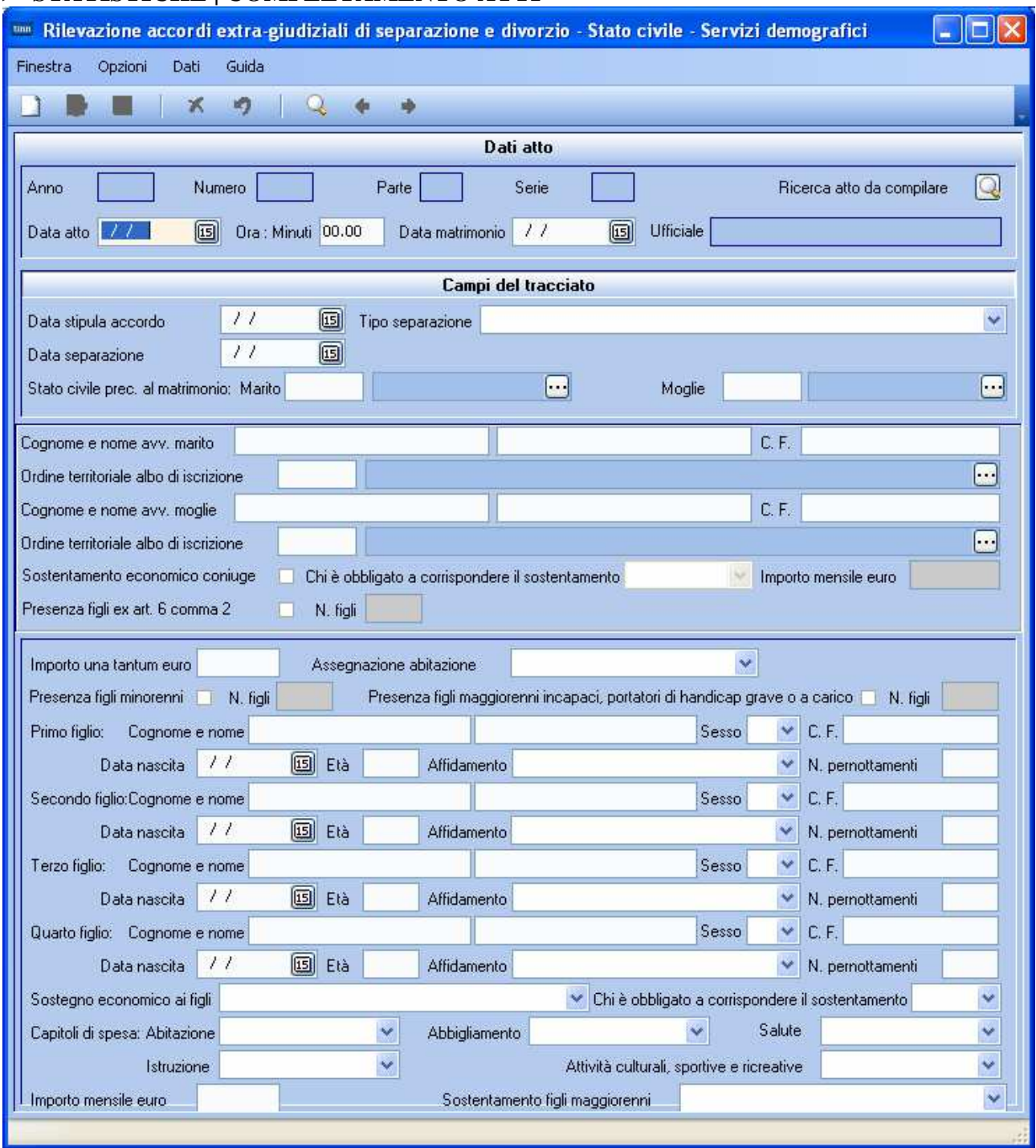

#### ► **STATISTICHE | COMPLETAMENTO ATTI**

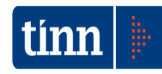